# medienzentrum

# **Kurzanleitung Sony Z 90**

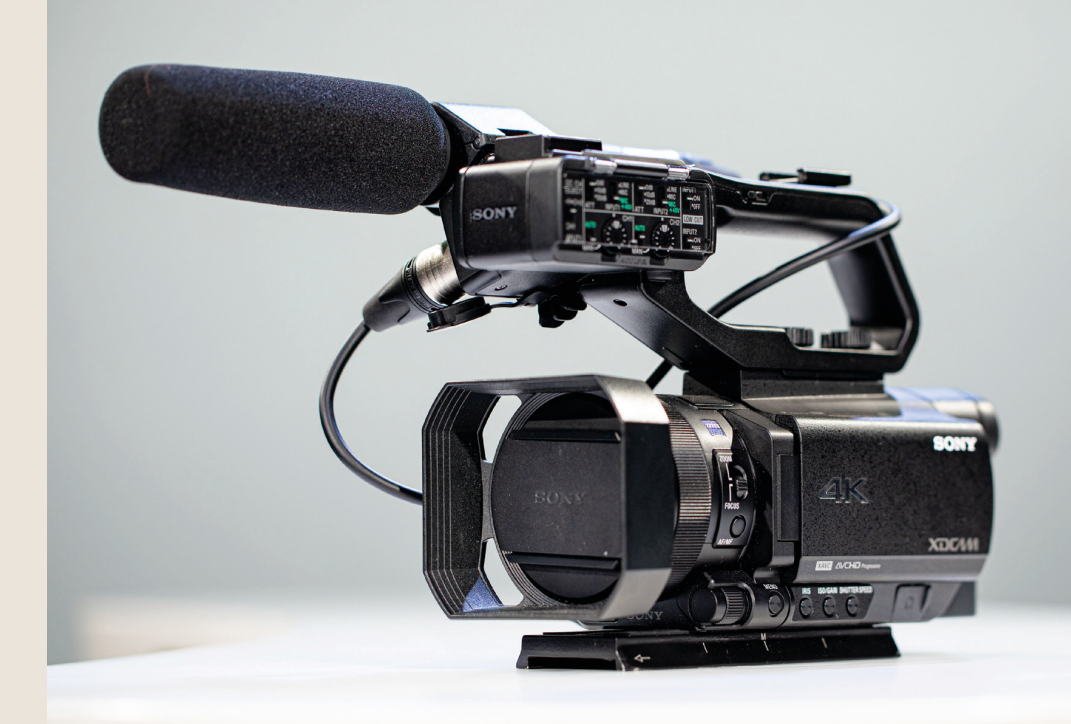

**Medienservice** Kontakt zur Abteilung Ausleihe Audio-/Videogeräte

Tel. +49 761 203 96723 mz@ub.uni-freiburg.de Mo–Fr 10–12 Uhr und 13–16 Uhr

Reservierung Video- und Audioschnittplätze https://www.ub.uni-freiburg.de/ nutzen-leihen/geraeteausleihe/ 2023-08

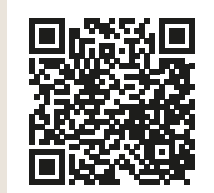

**Hinweis:** Sollte die Kamera zu lange nicht mit Strom versorgt werden, stellen sich alle Einstellungen auf den Werkszustand zurück. Bitte insbesondere auf das Videoformat achten und ggf. über das Menü wieder auf XAVC stellen.

## **Tipps für gute Aufnahmen:**

- **1.** Positionieren sie die zu filmende Person oder das Objekt nicht immer direkt in der Mitte, sondern links oder rechts außen. Stellen sie sich hierfür einen vertikal und horizontal dreigeteilten Rahmen vor.
- **2.** Der Headspace, also der Raum zwischen Person/Objekt und dem oberen Bildrand, sollte nicht zu groß sein. Köpfe können bei Nahaufnahmen angeschnitten sein, aber auch da nicht zu stark.
- **3.** Durch Elemente/Objekte/Personen in Vorder-, Mittel- und Hintergrund kann dem Bild mehr Tiefe verliehen werden.
- **4.** Kamera sollte nur in einem 180 Grad Radius um das Objekt positioniert werden, da sich sonst Kontinuitätsprobleme im Schnitt ergeben.

# **Toneinstellungen**

#### **16. Audiopegel**

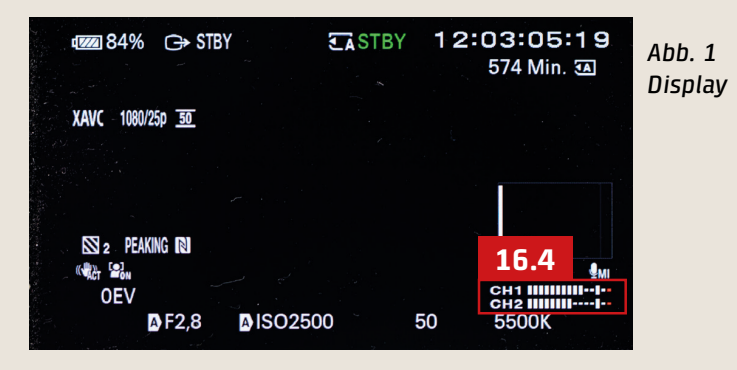

- 16.1 Regelung der Lautstärke von angeschlossenen externen Mikrofonen mithilfe der **Drehräder [16.1]** *(Abb. 6)*
- 16.2 Wechseln zwischen manuellem Pegeln (MAN) oder automatischem Pegeln (AUTO) mithilfe des **Schalters [16.2]** (Abb. 6)
- 16.3 Mit dem **Schalter [16.3]** *(Abb. 6)* wird entschieden, ob das Mikrofon in Input 1 entweder nur auf Channel 1 oder auf Channel 1 + 2 aufgenommen wird
- 16.4 Eingestellte Lautstärke anhand der **Displayanzeige [16]** *(Abb. 1)* überprüfen  $\rightarrow$  Audiopegel sollte nicht in den roten Bereich (rechts) ausschlagen (Übersteuerung), aber auch nicht zu leise (linker Bereich) sein

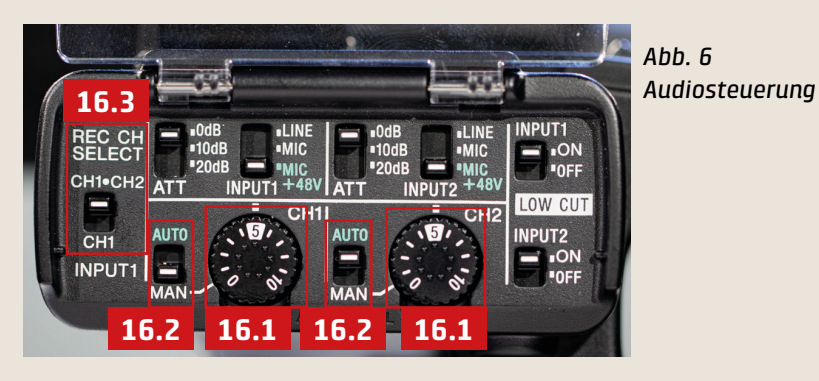

# universitäts bibliothek freiburg

luswahl zwischen manueller und automatischer (A) Einstellung mithilfe der **Taste [10.1]** *(Abb. 2)*

(ann ebenfalls zum Verstellen manueller Werte genutzt werden, allerdings NICHT zur Bestätigung der Werte!

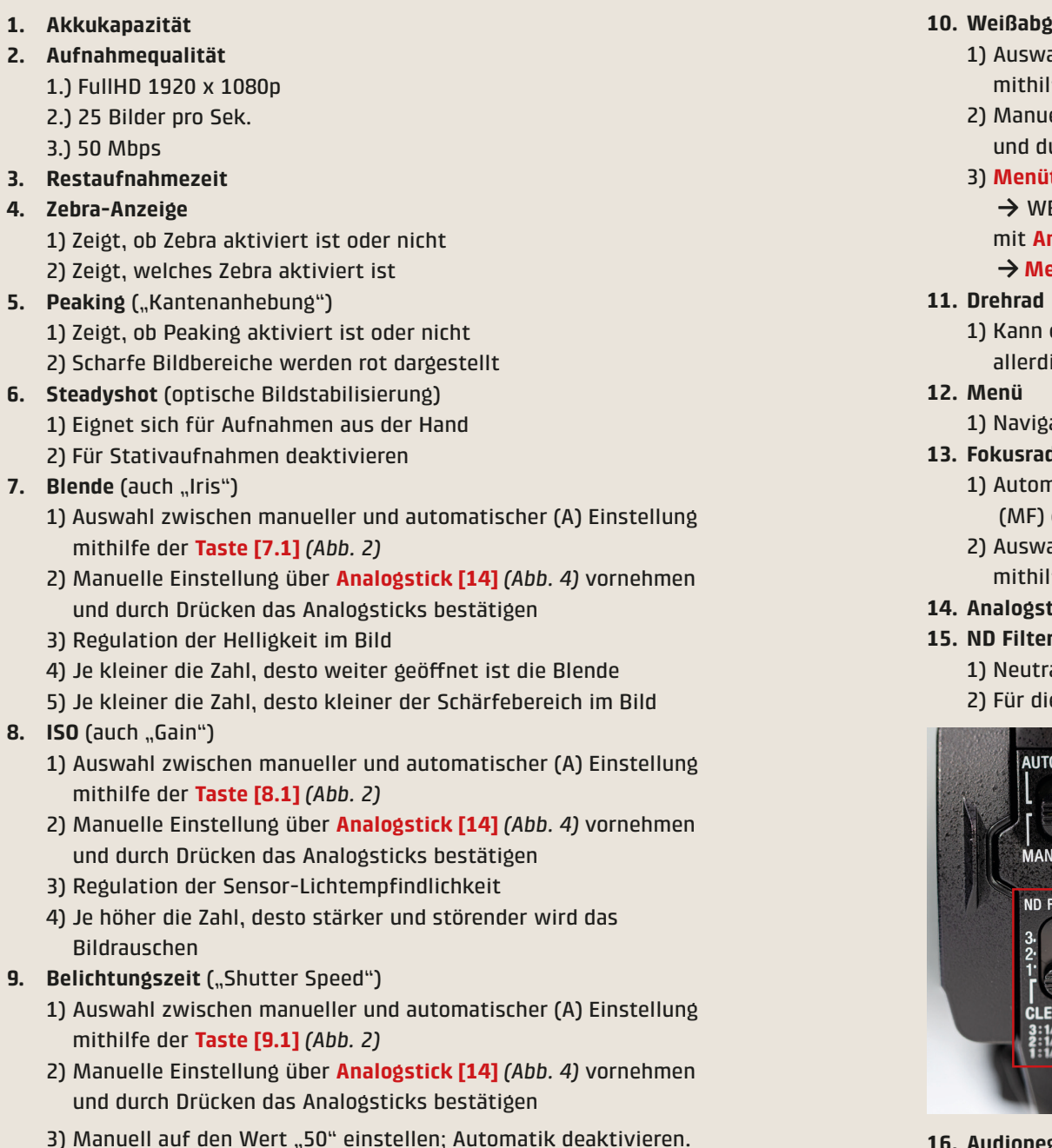

**3**

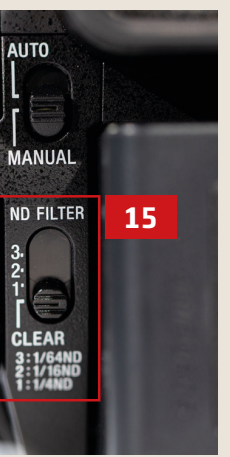

**ALITO** 

### **10. Weißabgleich**

2) Manuelle Einstellung über **Analogstick [14]** *(Abb. 4)* vornehmen nd durch Drücken das Analogsticks bestätigen; A oder B wählen 3) **Menütaste [12]** *(Abb. 3)* drücken, dann zu Kameraeinstellungen  $\rightarrow$  WB Set  $\rightarrow$  Kamera auf weiße Fläche richten (bildfüllend)  $\rightarrow$ mit **Analogstick [14]** *(Abb. 4)* den Weißabgleich auslösen **Menütaste [12]** zum Beenden des Vorgangs erneut drücken

1) Navigation innerhalb des Menüs mit **Analogsticks [14]** *(Abb. 4)* **13. Fokusrad** (*Abb. 3*; Verwendung auch zum Zoomen möglich) utomatisches Fokussieren (AF) oder manuelles Fokussieren (MF) einstellen mithilfe der **Taste [13.1]** *(Abb. 3)* 2) Auswahl zwischen Fokus- oder Zoomfunktion des **Fokusrad [13]** mithilfe der **Taste [13.2]** *(Abb. 3)* **14. Analogstick** *(Abb. 4)* **15. ND Filter** *(Abb.5)* 1) Neutrale Graufilter in drei Stärken

ür die Belichtungskorrektur bei zu hellem Umgebungslicht

*Abb. 5 Kamera Rückansicht*

16. Audiopegel (siehe Seite 5 "Toneinstellungen")

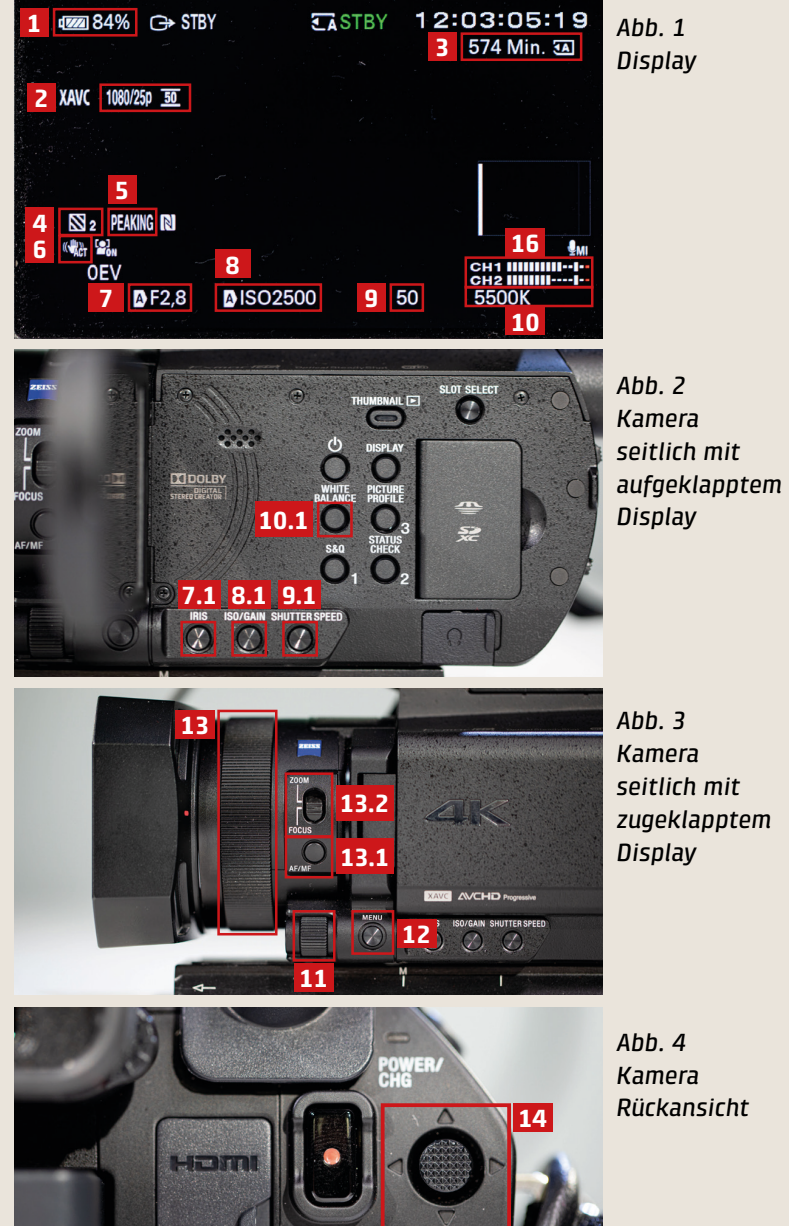

# **Displayanzeigen und Funktionstasten**

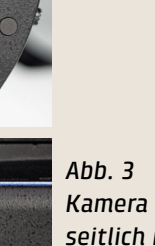

*seitlich mit zugeklapptem* 

*Kamera Rückansicht*

START/STOP